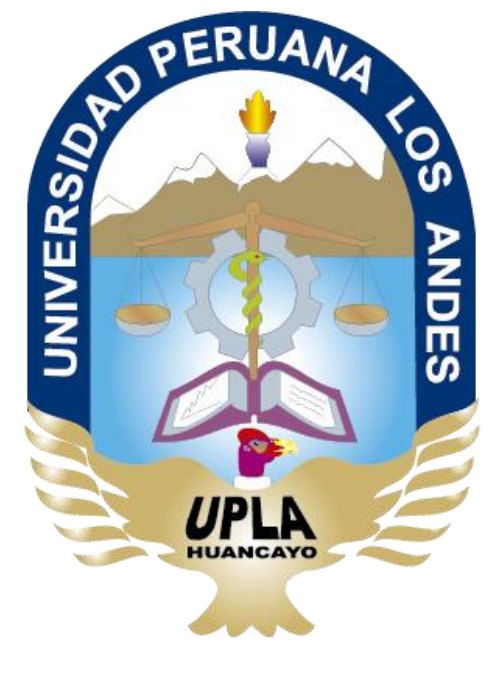

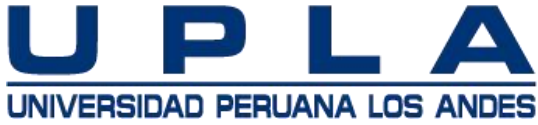

## **MANUAL PARA DOCENTES**

#### **Blackboard Collaborate Ultra**

Fecha de elaboración: **01 Mayo 2020**

#### **PREPARARSE PARA INGRESAR A LA experiencia ULTRA de BLACKBOARD COLLABORATE**

Experiencia de videoconferencia sincrónica de última generación– En tiempo real

#### **Necesidades de hardware y software**

- Como mejor alternativa utilice una computadora de mesa Pc.
- Conexión de cable al internet Si utiliza WiFi ubicarse preferentemente cerca al modem para captar bien la señal.
- Ingrese **solamente** vía el navegador Google Chrome.
- La experiencia ULTRA de Collaborate comienza directamente en su navegador sin necesidad de software.

#### **Ingrese a su plataforma BLACKBOARD LEARN ULTRA**

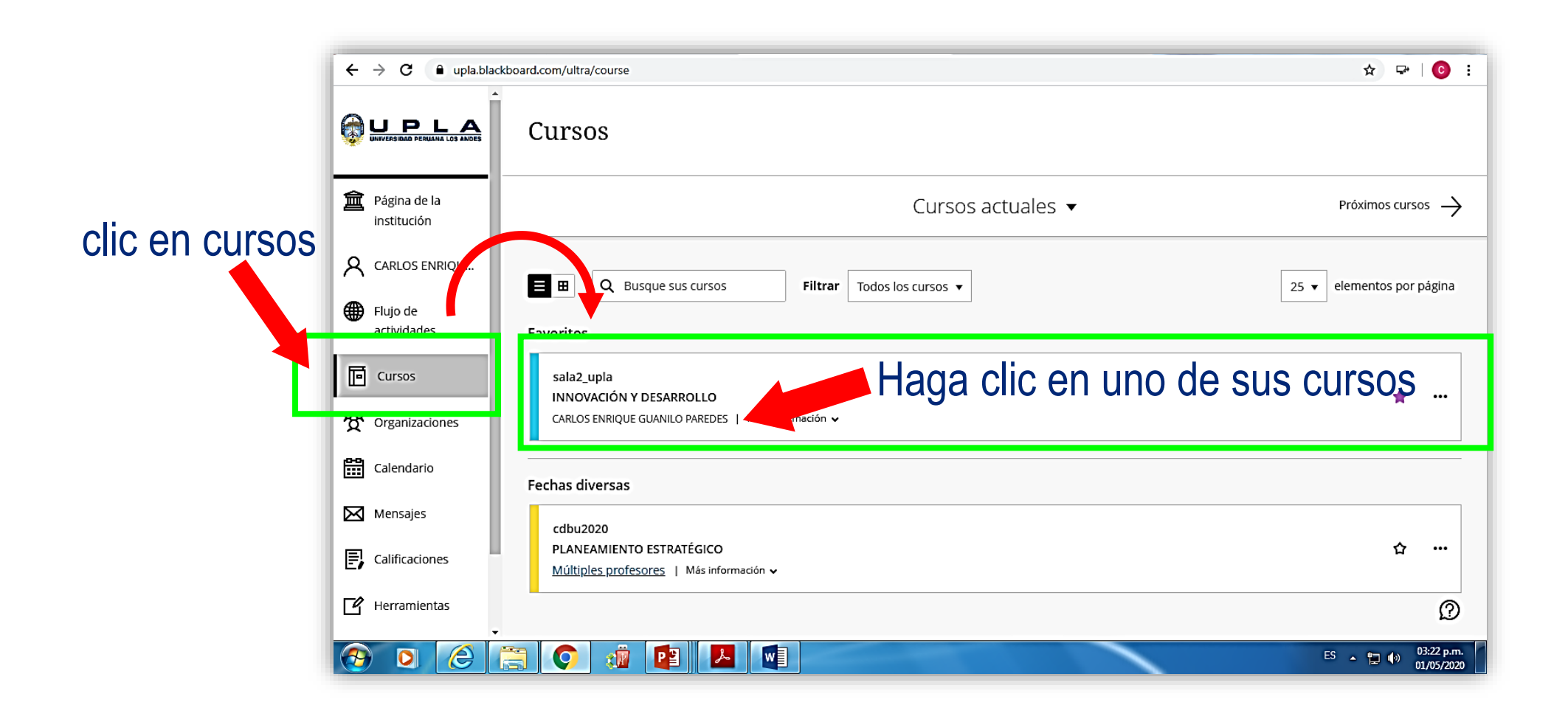

#### **En el ambiente del curso**

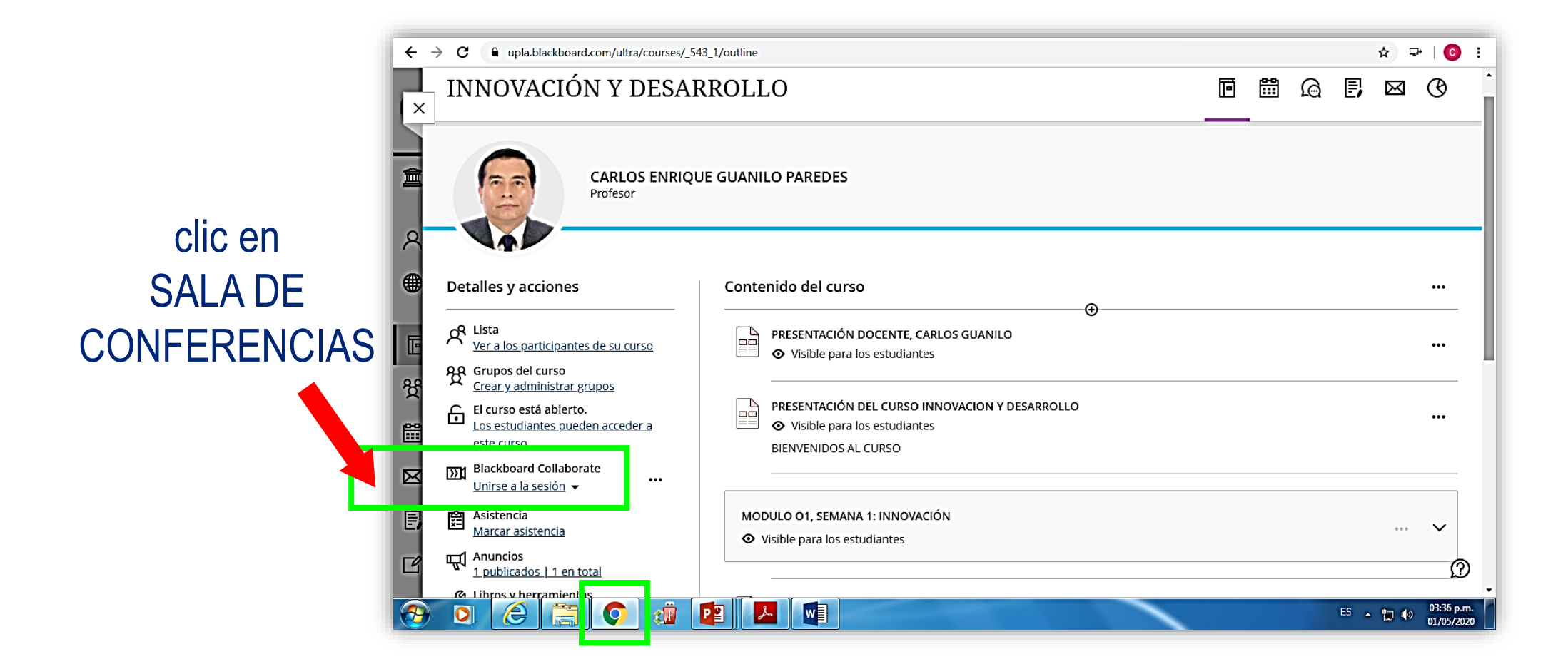

#### **¡¡¡ Bienvenidos a Blackboard Collaborate Ultra !!!**

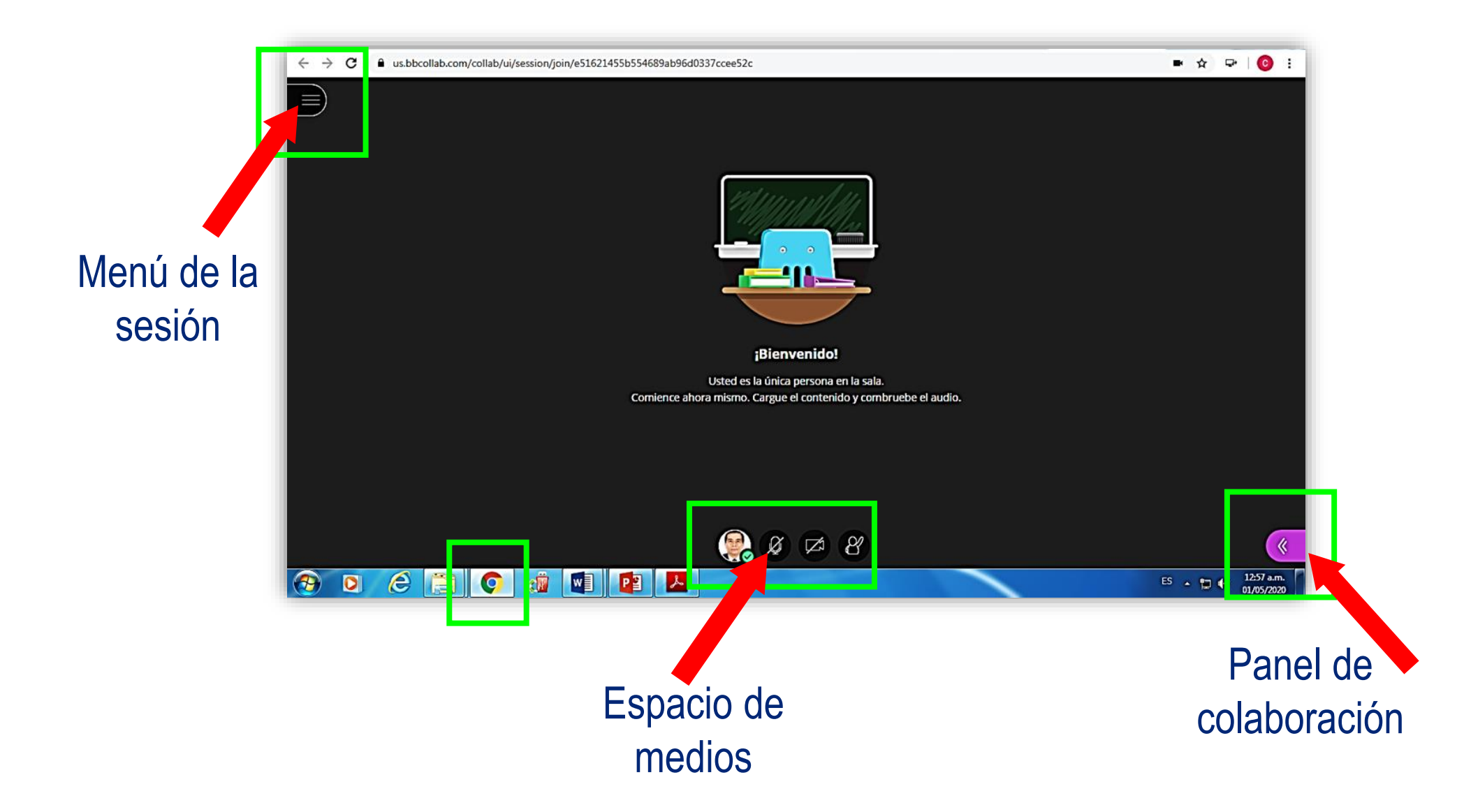

#### **Sr. DOCENTE UPLA, a partir de este momento Ud. es: MODERADOR**

- Publicar su fotografía en el perfil
- Publicar el material que utilizará en la sesión.
- Verificar funcionamiento correcto de su micrófono (Encendido: Cuando el borde toma color verde y el interior del ícono oscila).
- Iniciar grabación.
- Tener el control total sobre los contenidos que comparta.

Usted podrá otorgar permisos a los asistentes para:

- Desempeñar el rol de Presentador
- **EXECTE:** Retirar a algún asistente de la sesión
- Retirar los permisos que considere oportuno
- Recibir correos electrónicos enlazados a la grabación de su sesión
- **Detener grabación.**
- **E** Cerrar la sesión.

### **Ingrese al PANEL DE COLABORACIÓN**

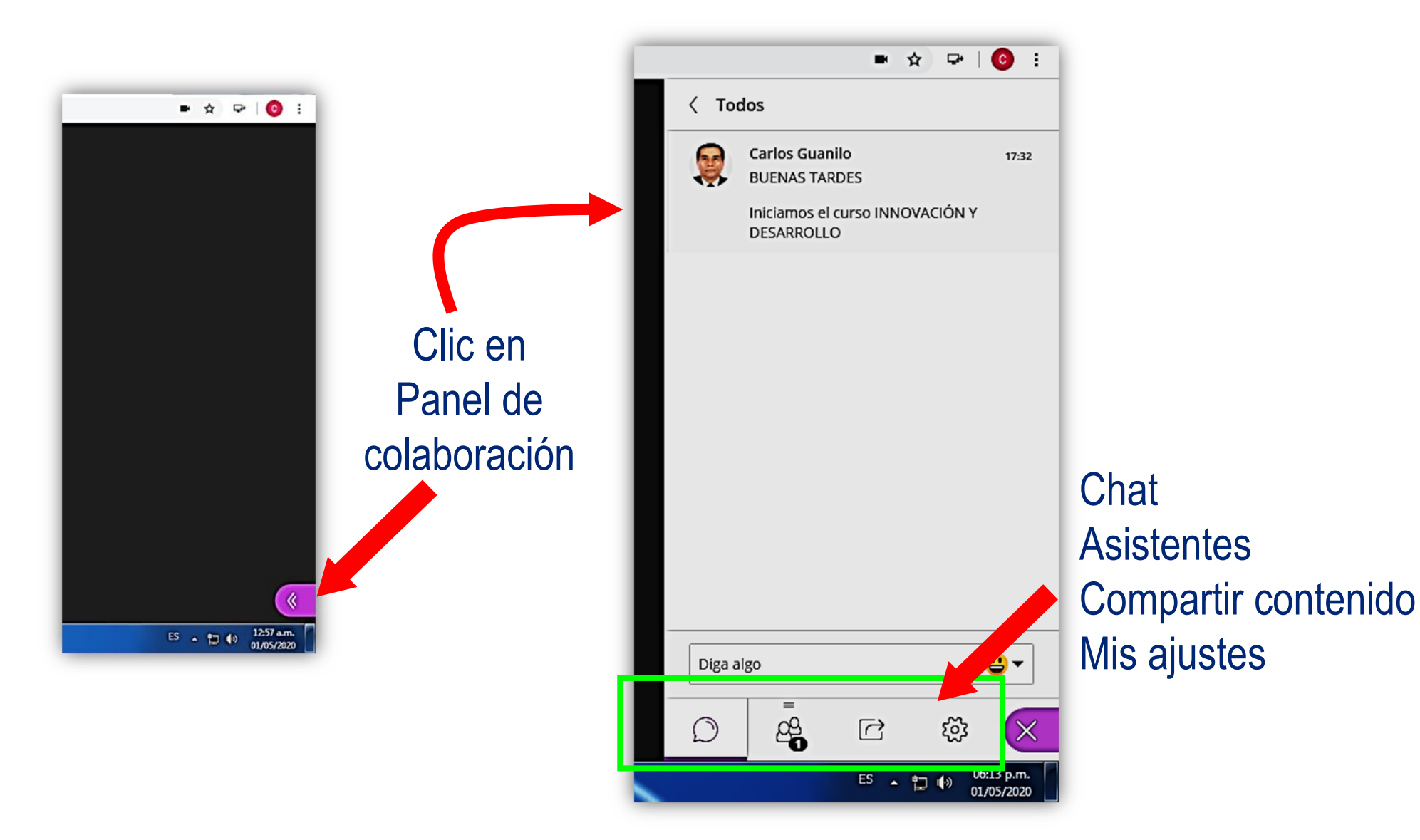

ૹ  $\sqrt{ }$  $06:13<sub>b</sub>$ ES **Chat** 100 01/05/202b Es el medio más Mis ajustes utilizado. Para publicar su **Asistentes** Compartir contenido Emergen fotografía Se crea un panel con Se comparte : notificaciones Se efectúan lista de asistentes. • Pizarra en blanco cuando ingresan Detecta micrófono • Aplicación/Pantalla ajustes en: nuevos • Audio y video • Archivos. encendido. comentarios. • Notificaciones Muestra imagen de Efectuar sondeos Dispone de un • La sesiónCrear grupos de perfil. paquete de Puede retirarse trabajo. emojis. asistentes.

#### **PANEL DE COLABORACIÓN**  $-0-8$  $\equiv$  6  $\equiv$ **Bill** 己 ಜ್ಞ 13 asistentes  $\odot$ Moderador (1) 06:13 p.m. **A** INSTRUCTOR 5  $\mathbb{B}$   $\odot$ ES 白め 01/05/2020 Participantes (12) **Historial ■ ⊙**  $\overline{\mathbf{r}}$  $B<sub>o</sub>$ del chat $\circ$  : ■☆  $\Box$ **Chat ■ ⊙**  $\overline{\phantom{a}}$ E © Chat  $\hat{\mathbf{r}}$ En el historial de chat R٢  $\Box$ Encuentre a alguien con quien chatear  $\frac{1}{T}$  $\Box$ puede observarse J.  $\mathbb{E}$   $\odot$  $\sim$  $\mathbb{R}$   $\odot$ Todos  $\mathcal{E}$  $\Delta$ hasta 50 mensajes.  $\mathbb{H}$  $\odot$  $\mathbb{R}$   $\odot$ En la parte superior  $\overline{a}$ Moderadores  $\mathcal{P}$ 1O 1 □ ⊙ del panel se accede  $0.5$  $\Box$ al chat privado. 8  $\mathbb{C}$ భ Ω  $\times$ 04:59 p.m.<br>11/04/2020 ES - 10 49

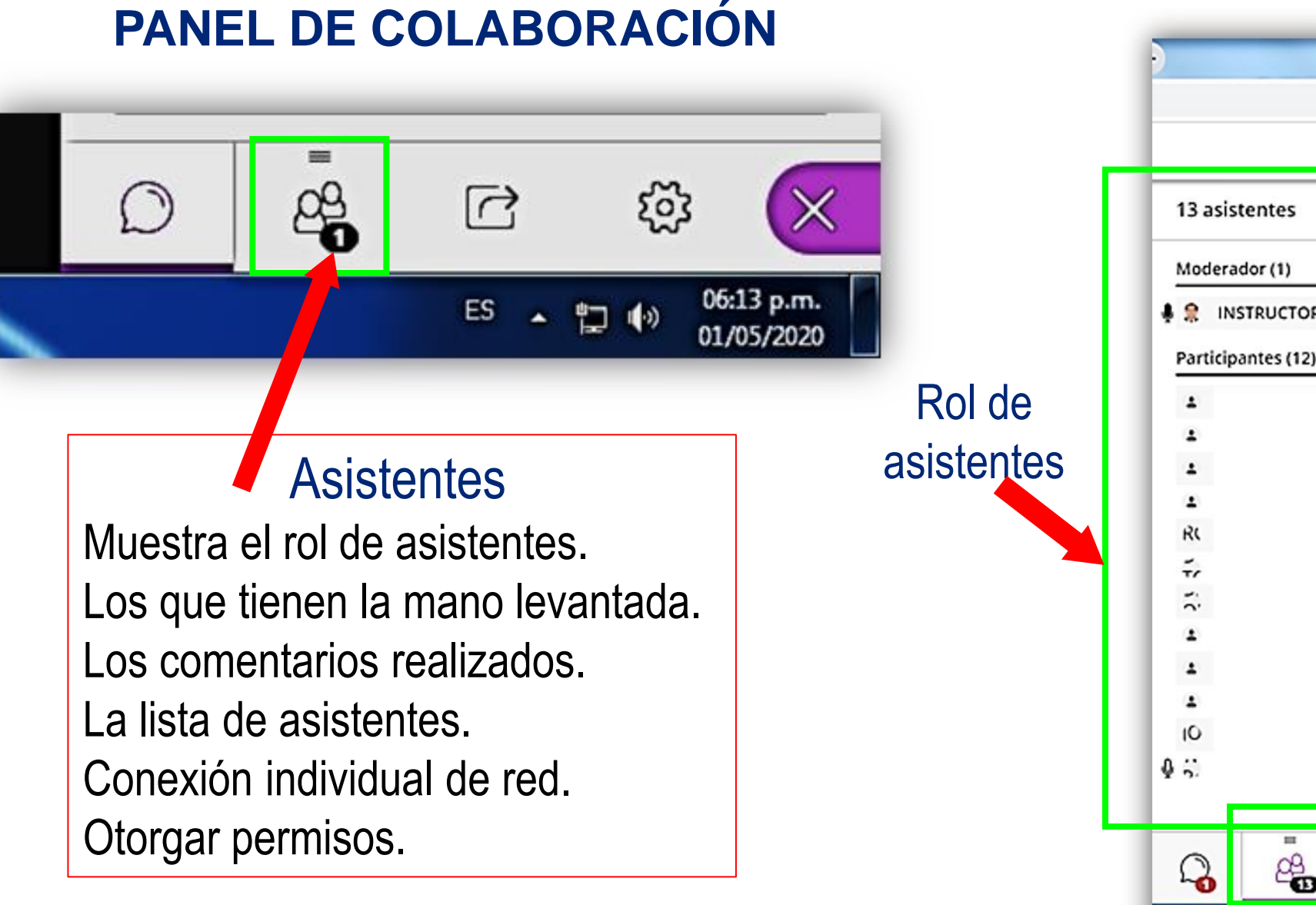

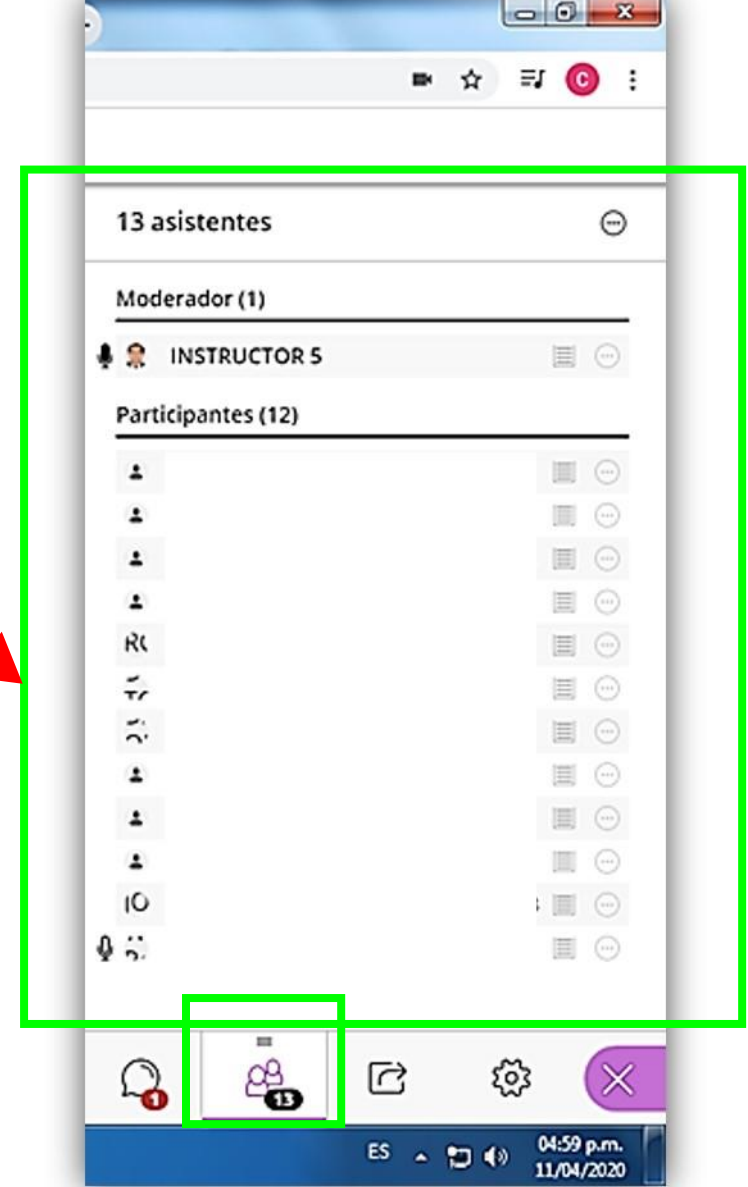

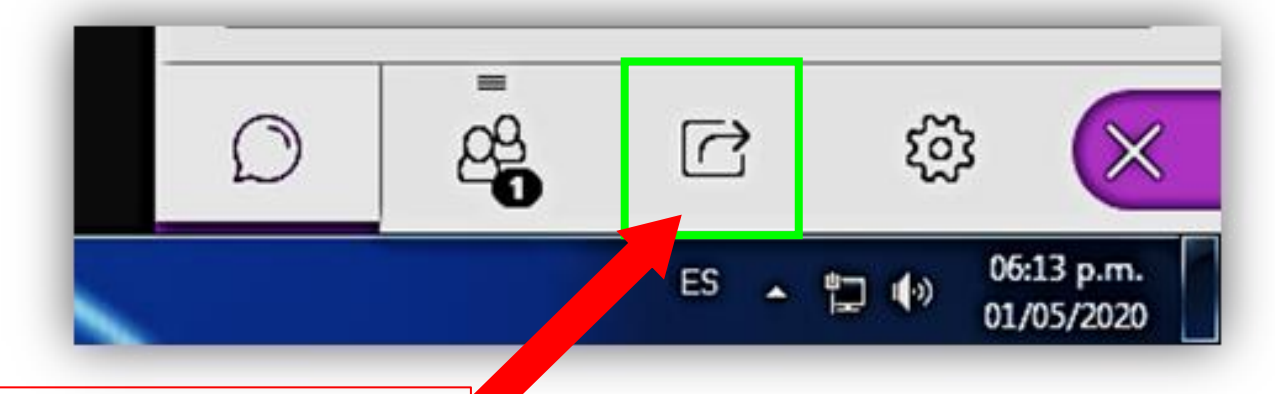

#### **Compartir** pizarra en blanco

Compartir contenido Comparta con los alumnos el **uso de la pizarra**. Puede dibujar y anotar. En mis ajustes puede otorgar permisos de manejo de la pizarra. Dispone de Botones de **Herramientas** 

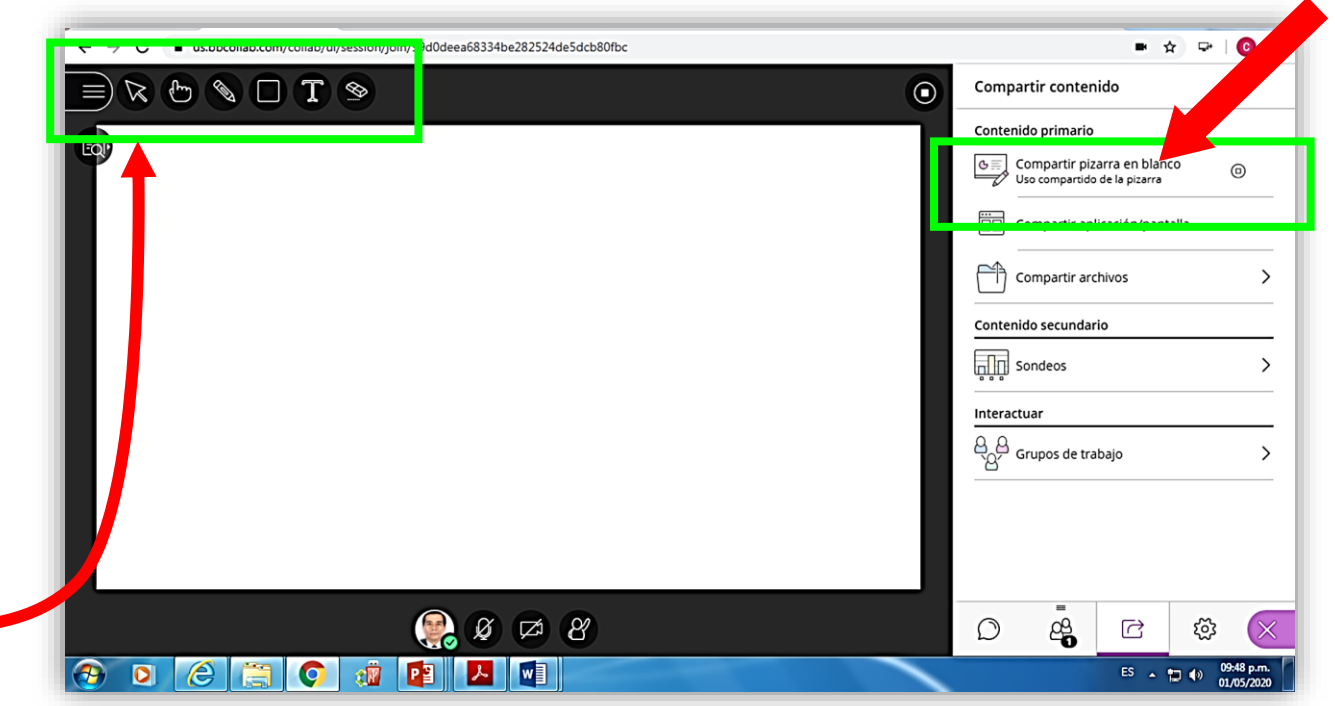

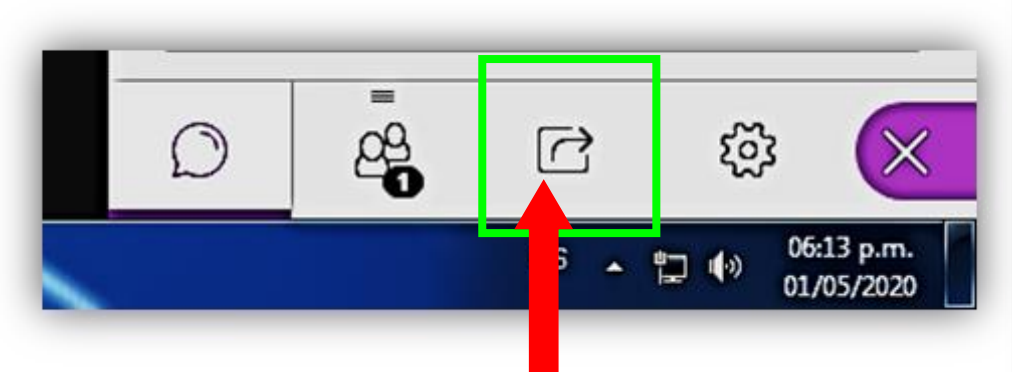

## Compartir contenido

Comparta su **pantalla** o una **aplicación** informática necesaria para la sesión: sus alumnos lo seguirán permanentemente. Precaución: Cerrar las pantallas personales.

Revisar los mensajes del chat.

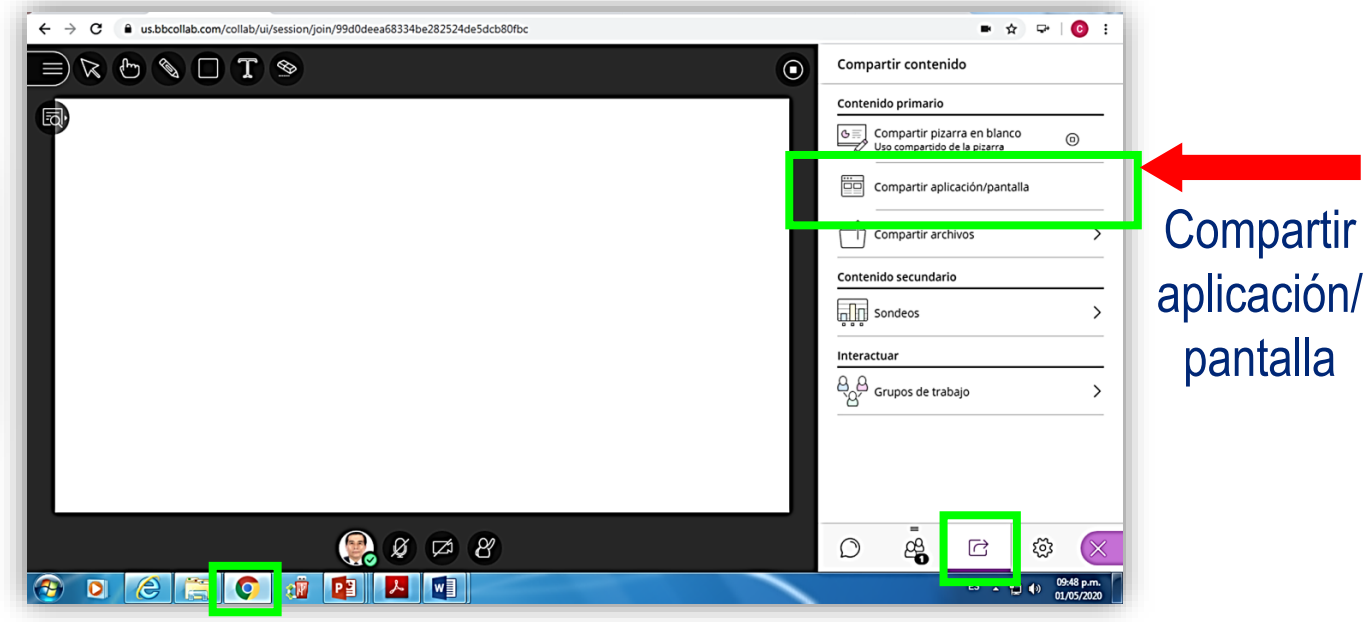

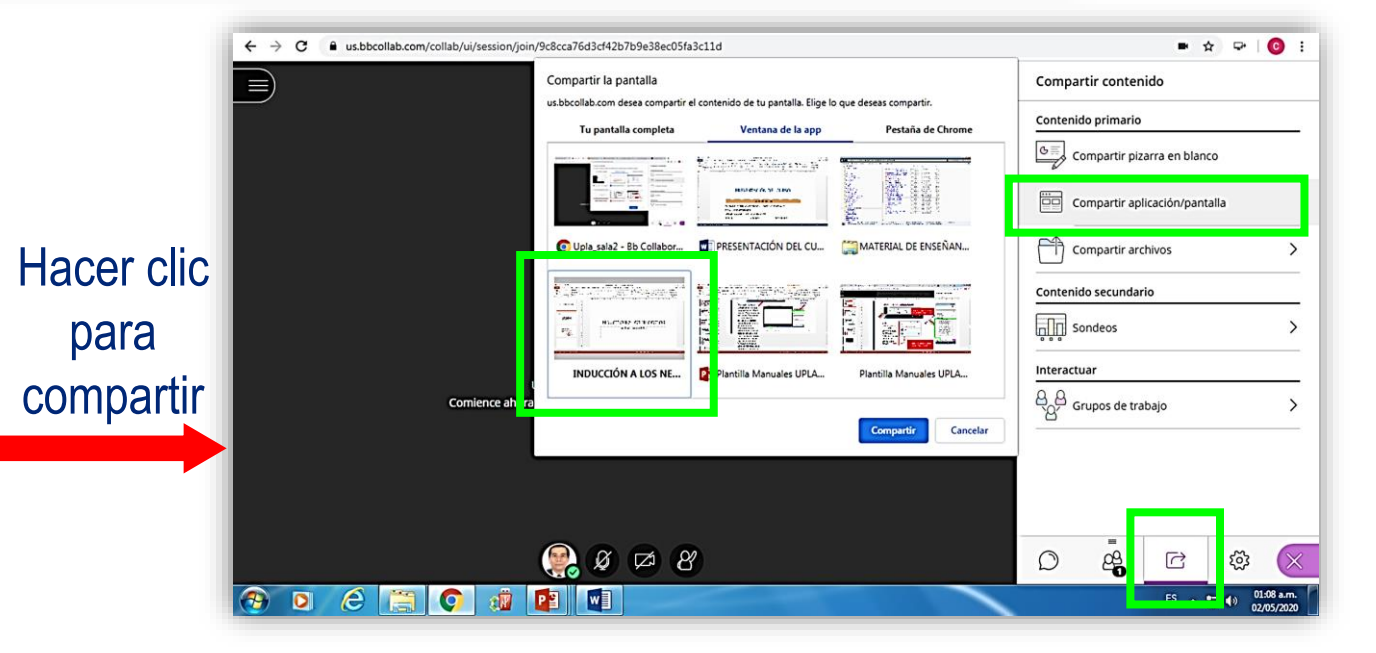

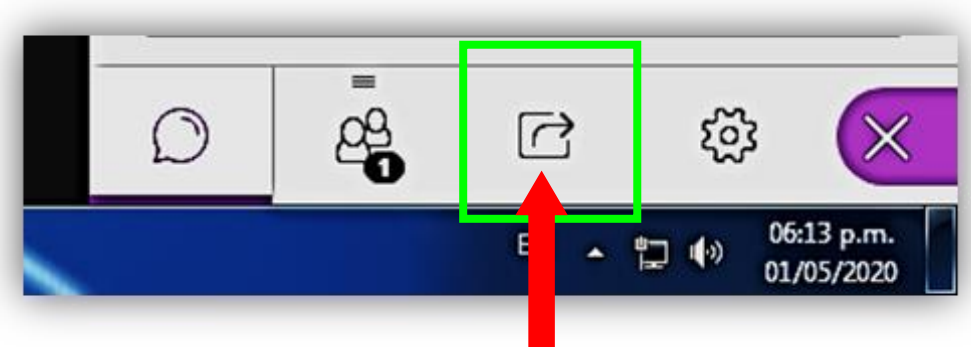

## Compartir contenido

Publique archivos en formatos GIF, JPEG y PNG. Convertirlos a PDF de 60 MB o menos (*500 páginas o diapositivas).*

Así, los comparte con sus alumnos El docente selecciona *Compartir archivos* y los sube a Collaborate: enseguida, seleccione *Agregue los archivos; luego Compartir .*

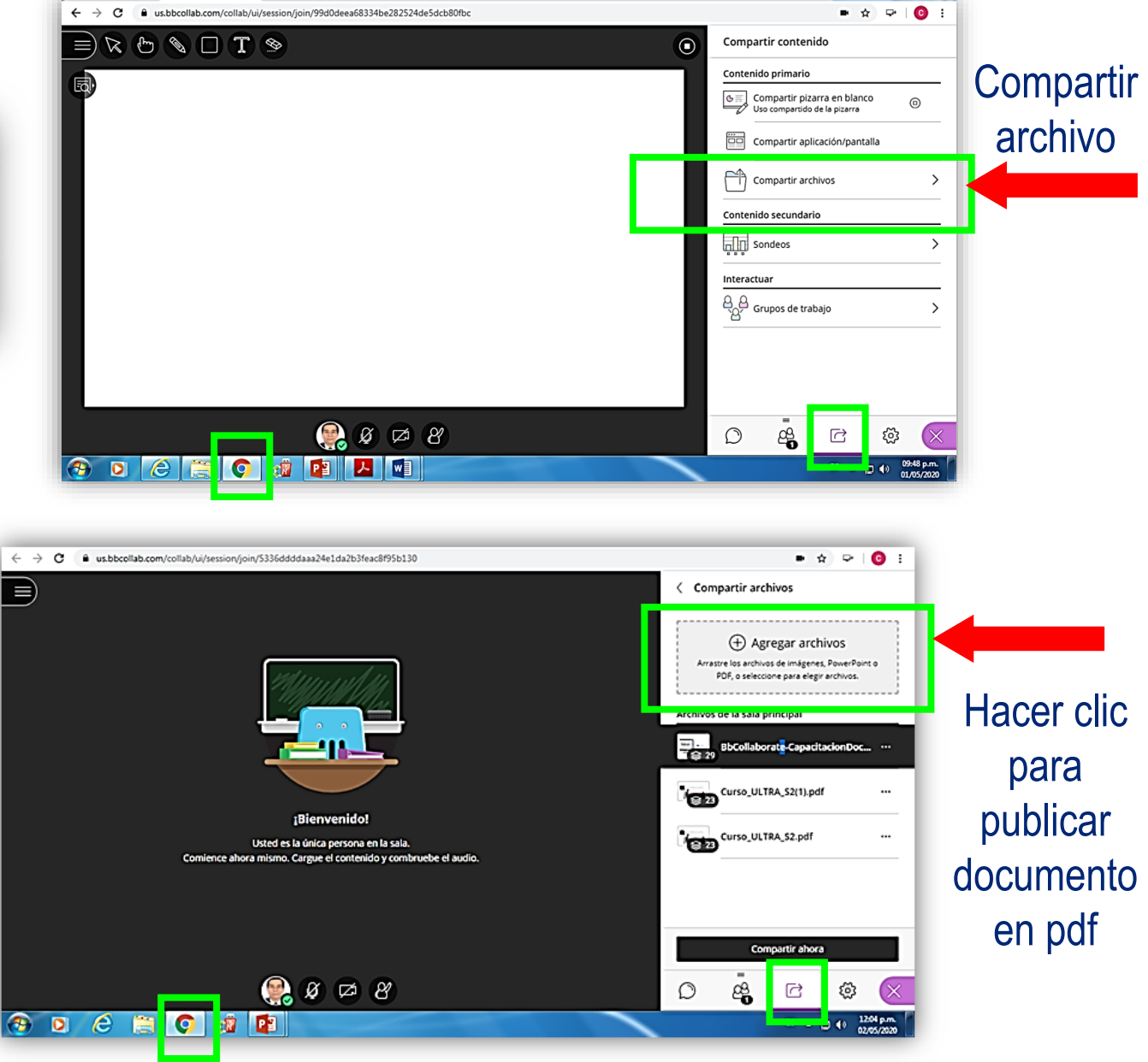

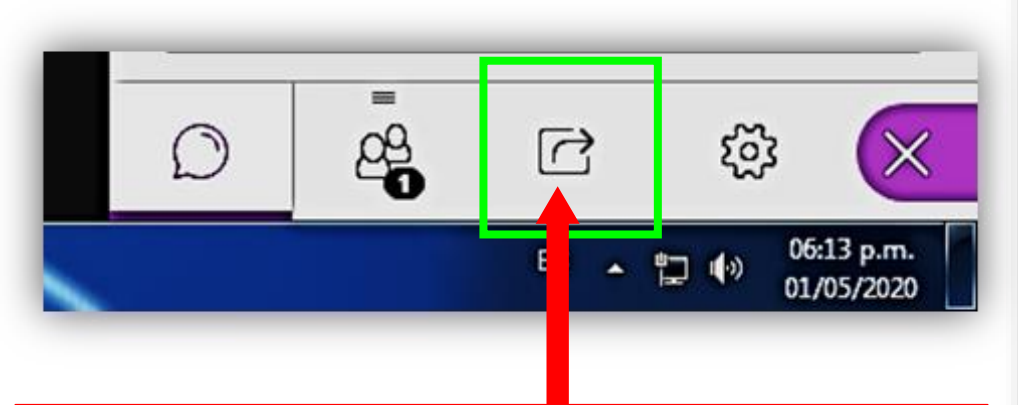

## Sondeos

Para sostener la participación e interés de los alumnos. Puede formular una pregunta e iniciar un debate preguntándoles a sus asistentes su opinión sobre el tema. Los asistentes responden a su sondeo mediante la selección de una hasta

cinco respuestas.

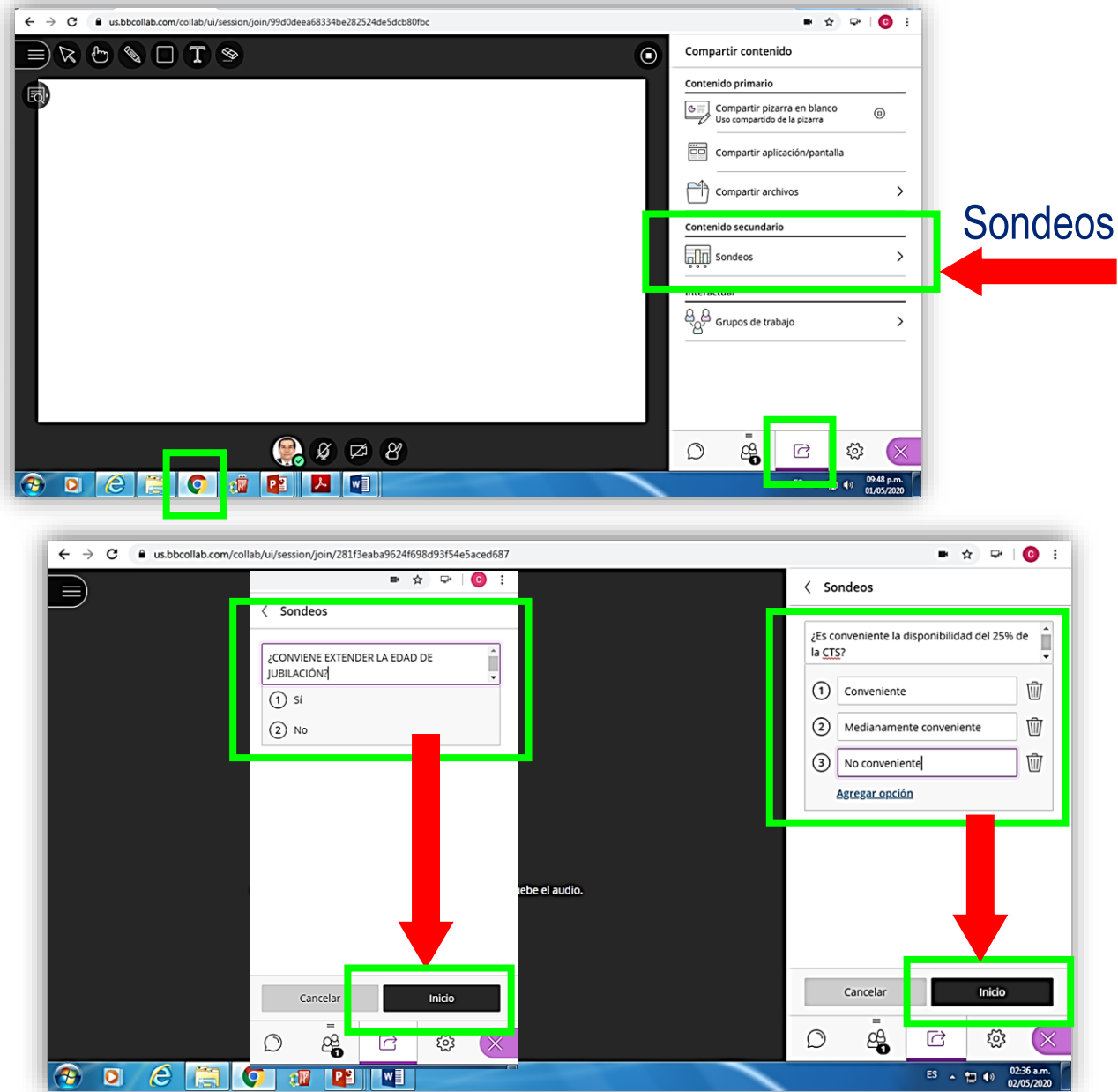

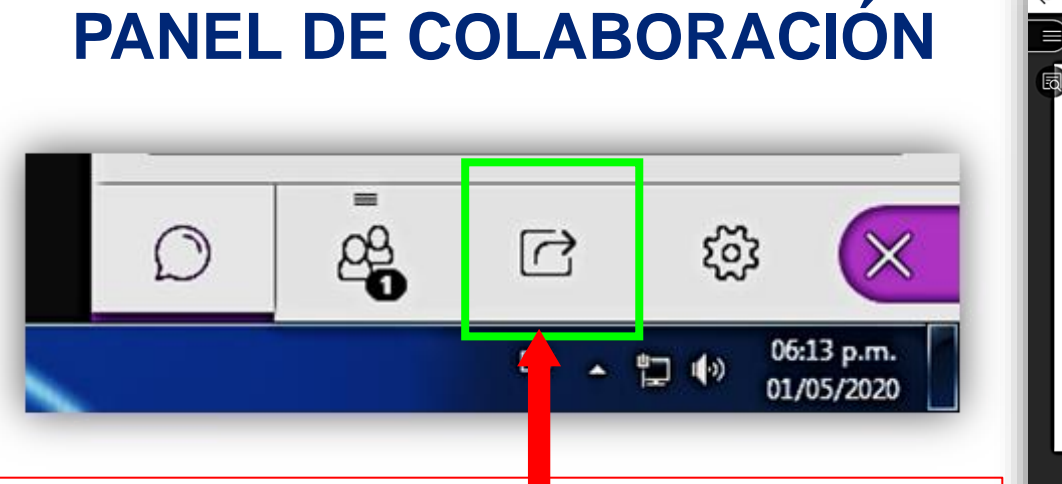

## Grupos de trabajo

Tienen audio, video, pizarra, compartición de aplicaciones y chat privados.

En el panel Compartir contenido Seleccione Grupos de trabajo:

Asignar aleatoriamente o como Actividad personalizada.

Puede agregar más grupos.

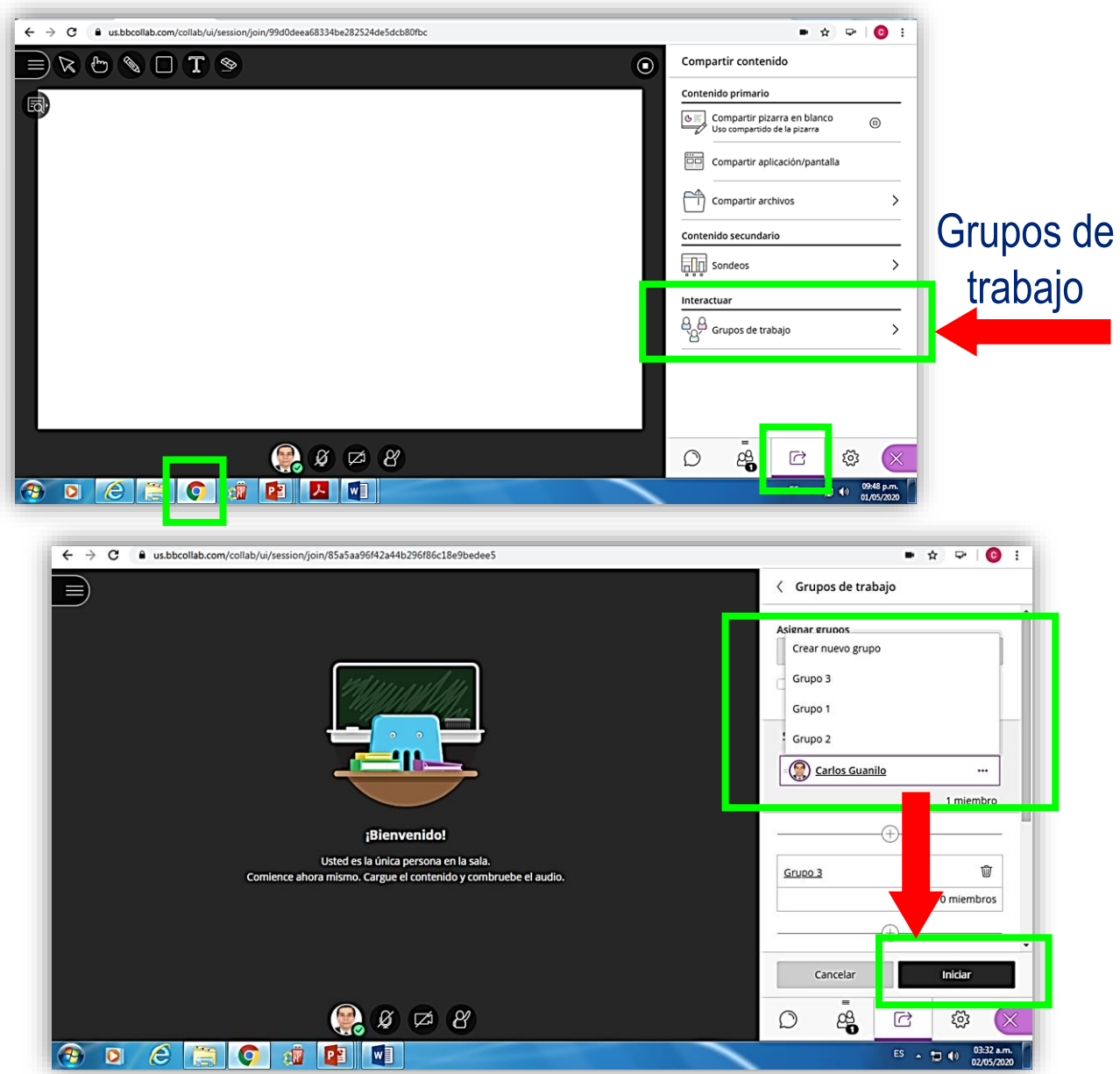

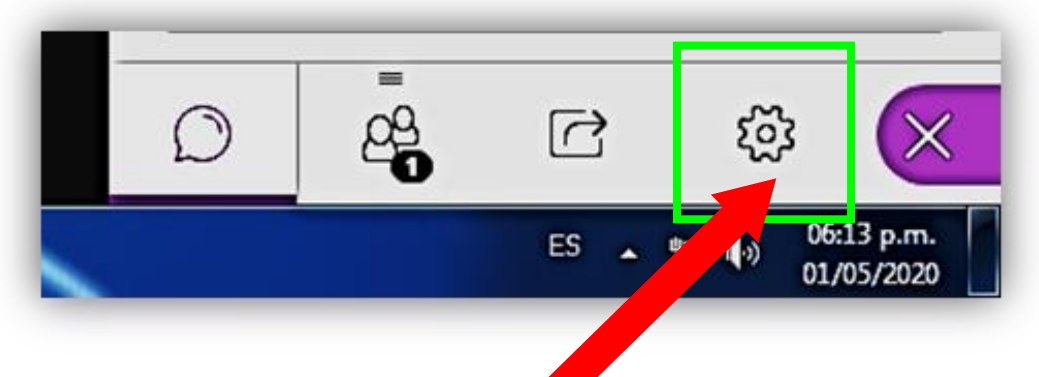

## Mis ajustes **Agregar una imagen de perfil**

Escriba su nombre.

Ponga el cursor sobre el avatar y seleccione la fotografía a usar. *Los tipos de archivo compatibles son PNG, JPEG y JPG. Clic en Guardar. Clic en ¡Me gusta!.*  Su elección se guardará en Collaborate.

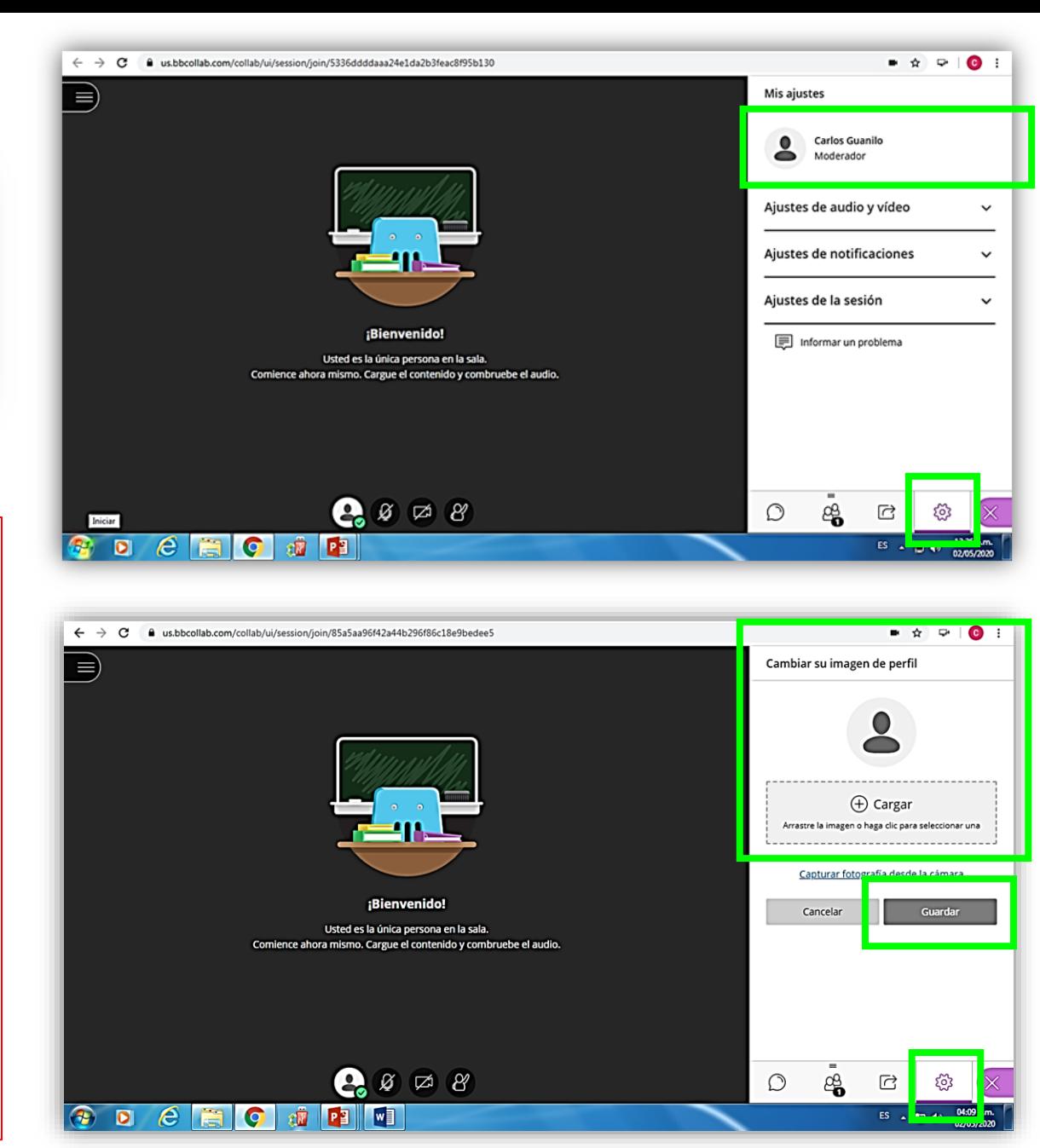

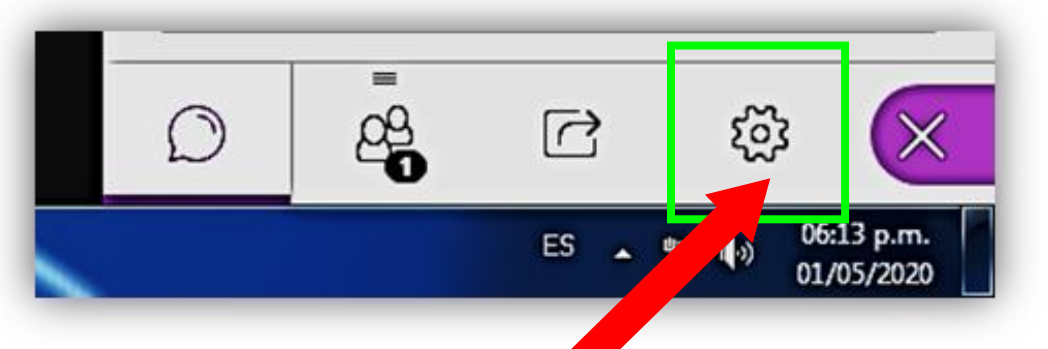

## Mis ajustes **Ajuste de audio y video**

Después de configurar, queda oculto y silenciado.

Hacer clic en los íconos para dar inicio a la sesión. Puede usar el teclado: Clic en Alt + M para encender y apagar el micrófono. Clic en Alt + C para encender y apagar la cámara.

Regular volumen en *Mis ajustes*.

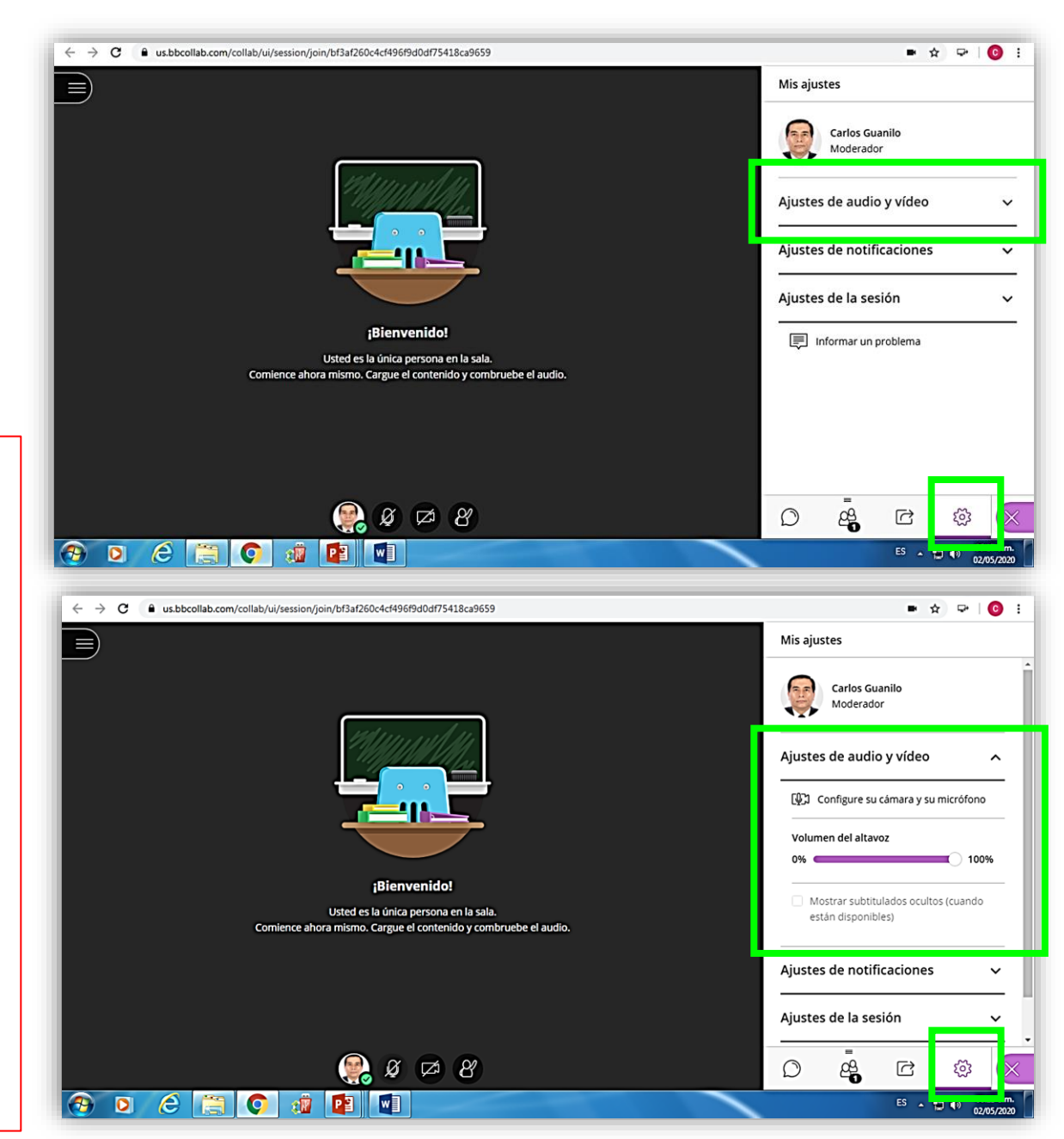

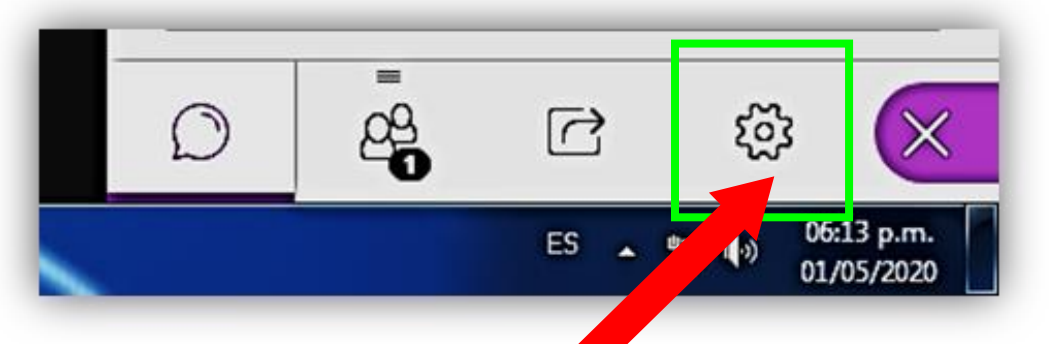

## Mis ajustes **Ajustes de notificaciones**

• Administre los ajustes de notificaciones si: Alguien se unió o abandonó el grupo o la sesión de trabajo, Alguien publica un mensaje de chat, Subtitulado oculto disponible; y si Alguien levanta la mano

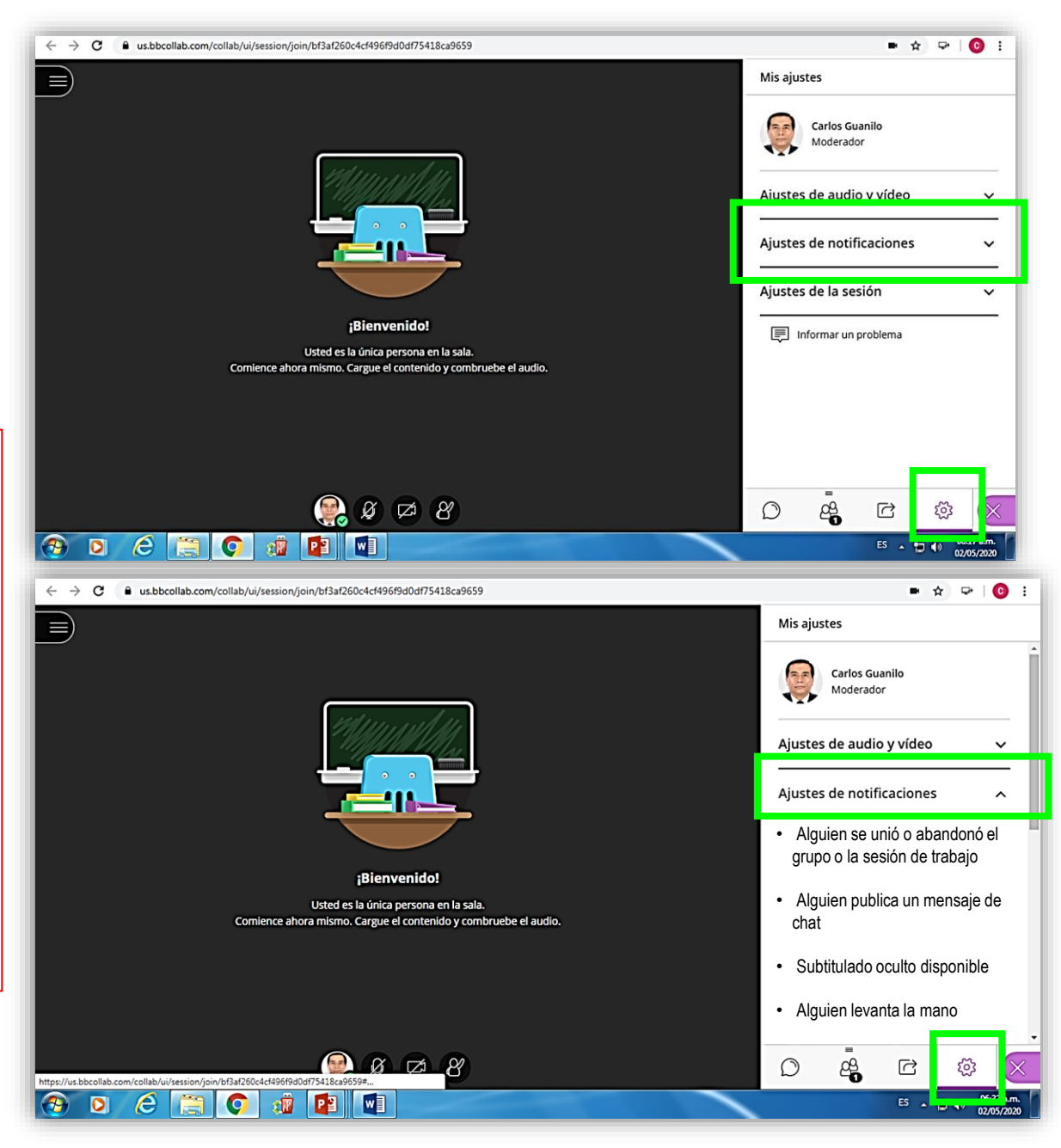

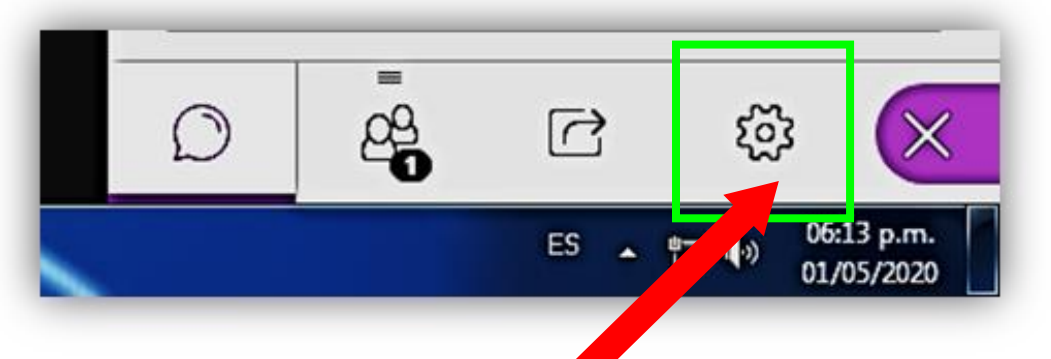

## Mis ajustes **Ajustes de la sesión**

Por defecto, todo participante puede mostrar su fotografía, compartir su audio y video, escribir en el chat, y dibujar en la pizarra y sobre los elementos compartidos. Como moderador administra los permisos de los alumnos y puede cambiarlos según lo decida antes o durante la sesión.

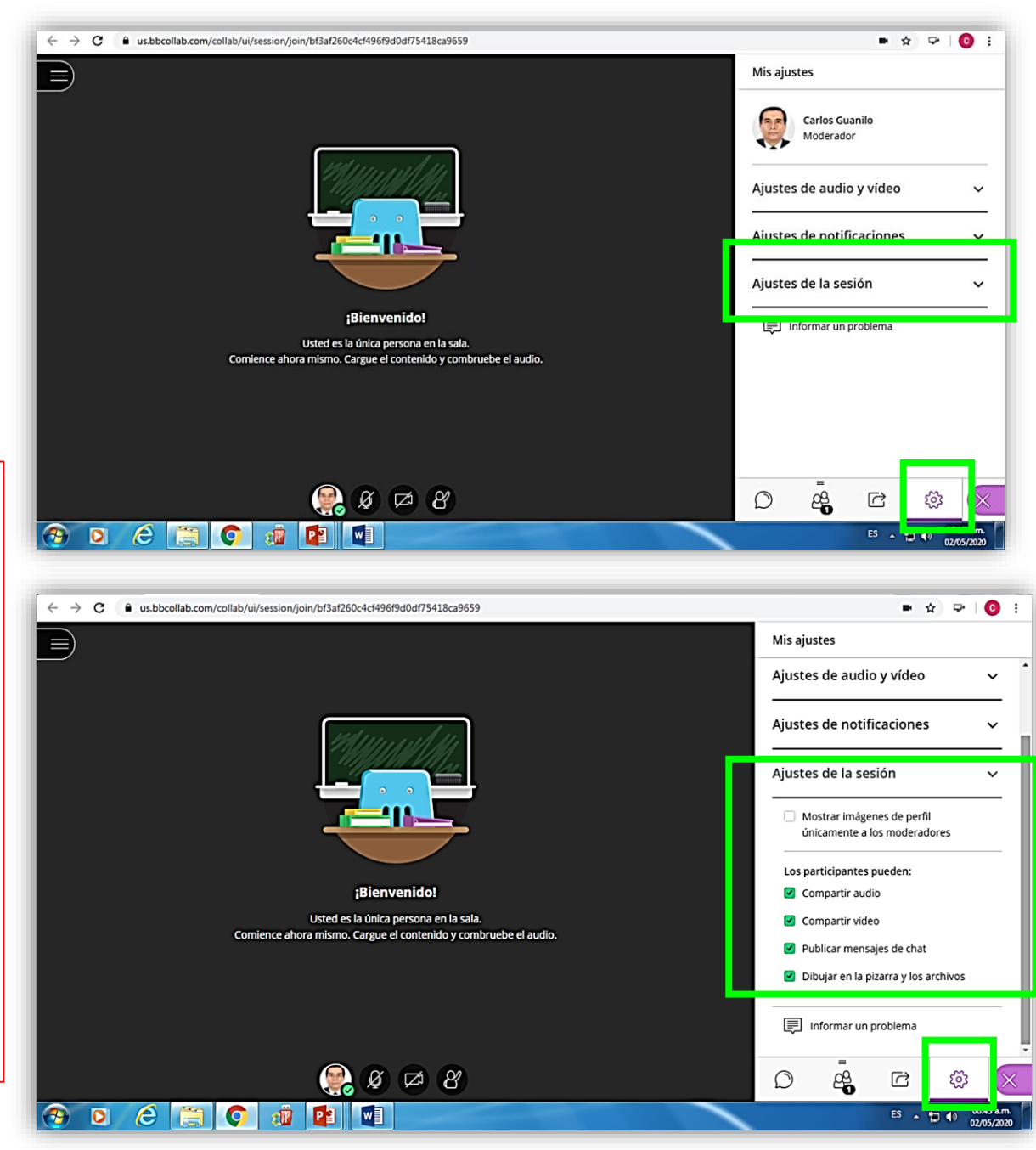

#### **Ingrese al ESPACIO DE MEDIOS**

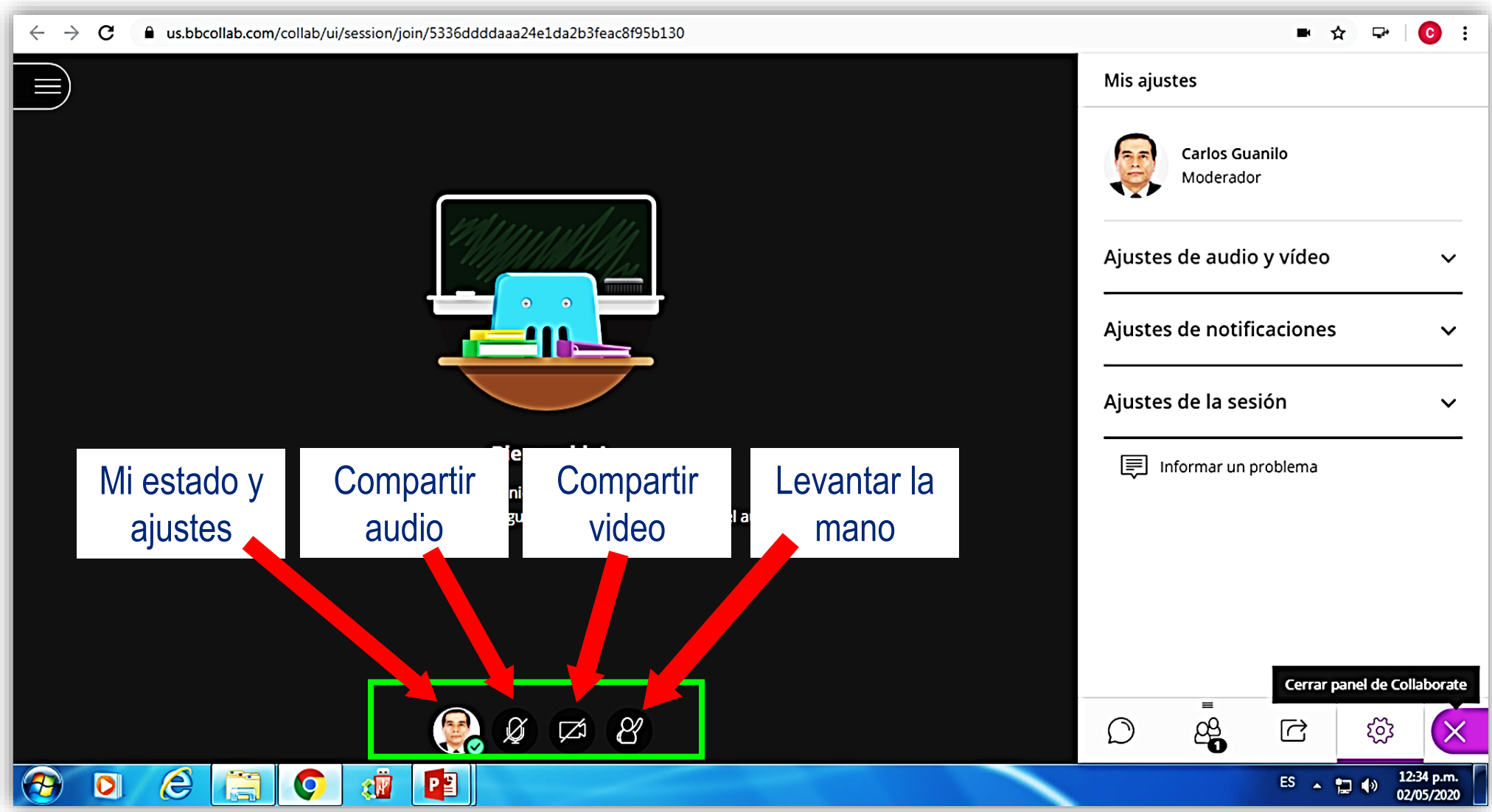

#### **ESPACIO DE MEDIOS**

☑

Mi estado y ajustes Ir a *Mis ajustes del panel Collaborate*. Escoja una fotografía de perfil.

Compartir audio Ir a *Mis ajustes del panel Collaborate*. Marque *Configure su micrófono*. Marque el micrófono que va a utilizar. Collaborate le da conformidad.

Compartir video Ir a *Mis ajustes del panel Collaborate*. Marque *Configure su cámara*. Marque la cámara va a utilizar. Collaborate le

informa que *¡suena* 

*estupendamente!*

Levantar la mano El alumno hará clic en este ícono para que el moderador le autorice hacer uso de la palabra.

## **Ingrese al MENÚ DE LA SESIÓN**

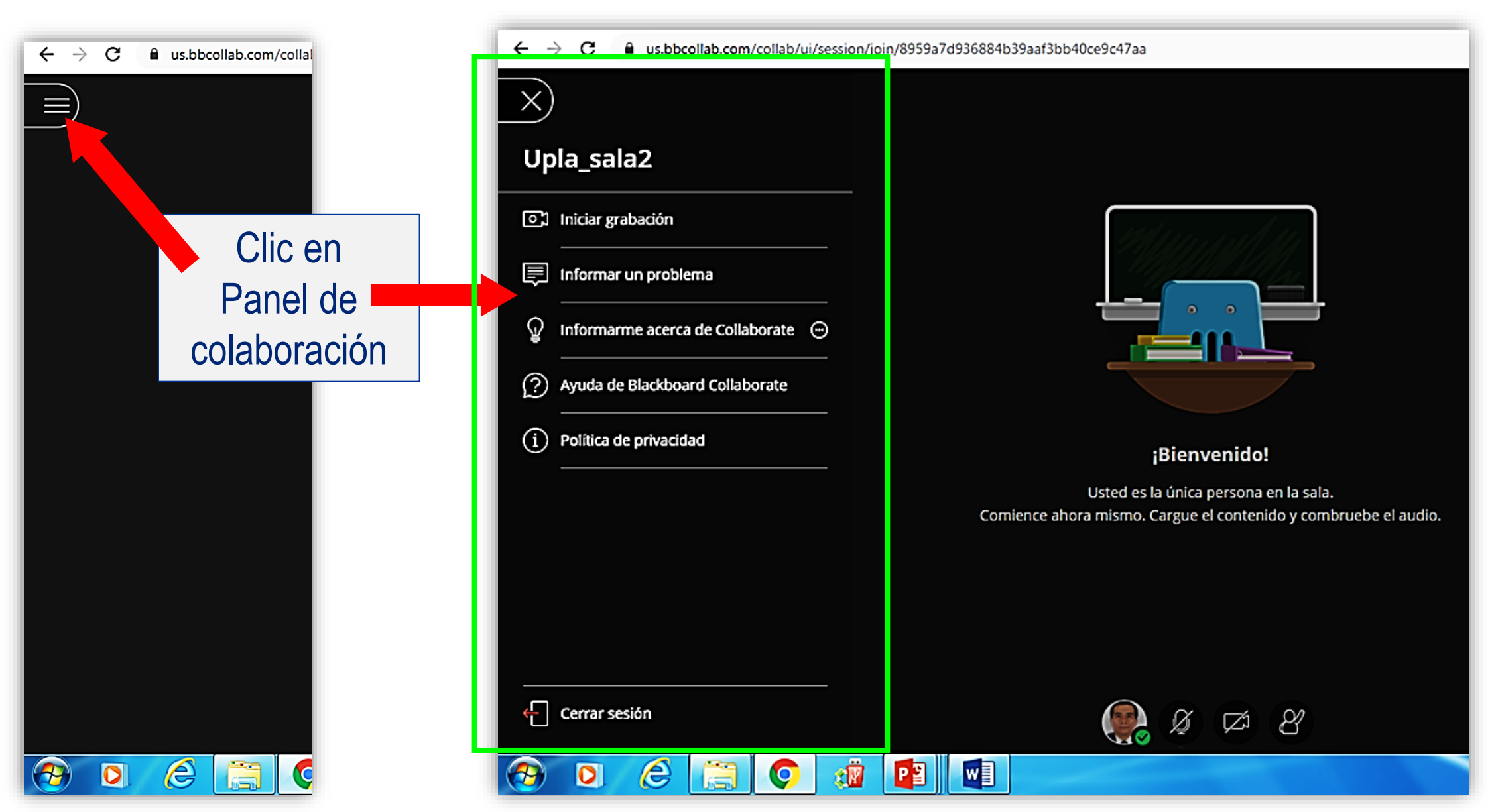

# **MENÚ DE LA SESIÓN**

a us.bbcollab.com/collab/ui/sessio  $\leftarrow$   $\rightarrow$  C Iniciar grabación  $\times$ Upla\_sala2 **O**C Iniciar grabación **同** Informar un problema Informarme acerca de Collaborate → ₩, (?) Ayuda de Blackboard Collaborate  $(i)$  Politica de privacidad  $\leftarrow$  Cerrar sesión Cerrar sesión  $\circledR$  $\blacksquare$  0  $\blacksquare$  $\left( \bullet \right)$ Muestra encuesta. Clic en *Enviar y salir.*

Al iniciar la sesión. Detener la grabación cuando termina la sesión. Informar un problema Para informar problemas de audio o de video.. Infórmame acerca de Collaborate Introducción a Collaborate e información sobre chat privado. Ayuda de Blackboard Collaborate Muestra problemas comunes y páginas populares. Política de privacidad Muestra Declaración de Privacidad de Blackboard..

![](_page_23_Picture_0.jpeg)

## **MENÚ DE LA SESIÓN**

#### Iniciar grabación

Cada sesión sincrónica debe grabarse. El sistema lo guarda en formato MP4. Sólo se graba el contenido compartido. Solamente puede grabar el Moderador. El moderador y los alumnos pueden ver las grabaciones desde cualquier tipo de equipo, las veces que lo requieran. NO OLVIDE DETENER LA GRABACIÓN NO OLVIDE CERRAR SESIÓN de manera formal.

![](_page_24_Picture_0.jpeg)